# **P iscata quog River W Water rshed Culvert Prioritization Model User Guide**

**Piscataquog River Watershed, New Hampshire Decem mber 15, 20 016**

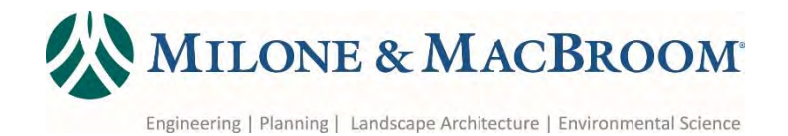

# **User Guide Piscataquog River Watershed Culvert Prioritization Model**

**Piscataquog River Watershed, New Hampshire December 15, 2016**

#### **Prepared for:**

Southern New Hampshire Planning Commission 438 Dubuque Street Manchester, NH 03102 www.snhpc.org

MMI #4040‐02‐5

#### **Prepared by:**

MILONE & MACBROOM, INC. 1 South Main Street Waterbury, VT 05677 (802)‐882‐8335 www.miloneandmacbroom.com

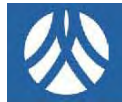

# **TABLE OF CONTENTS**

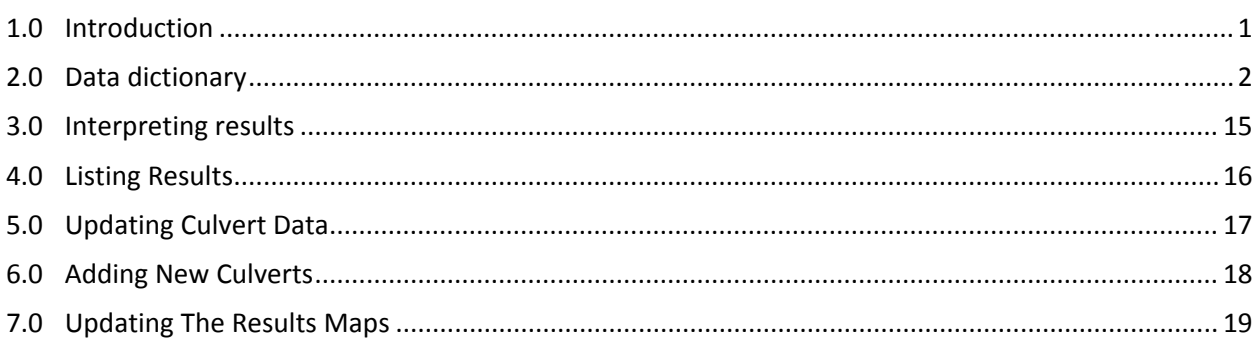

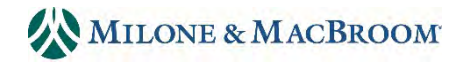

### **1.0 INTRODUCTION**

The Piscataquog River Watershed Culvert Prioritization Model is a spreadsheet and map screening tool for prioritizing the replacement of culverts based on the following data:

- 1. **GC** How well a culvert matches the stream channel (i.e., geomorphic compatibility)
- 2. **STR** Structural condition and approximate hydraulic capacity
- 3. **AOP** Aquatic organism passage and habitat reconnection potential
- 4. **C** How important the culvert is to the transportation network (i.e., criticality)

The model runs on the following existing data:

- **Data Level 1** State and regional GIS data (e.g., road network lines, traffic count data, and proximity to public safety buildings)
- **Data Level 2** Watershed and regional assessment data and GIS analysis (e.g., structure geomorphic assessment, approximate hydraulic capacity model, and amount of habitat reconnected if aquatic organism passage is restored)
- **Data Level 3** Local data (e.g., poor condition culverts and highly critical culverts)

The model determines a risk (**R**) score based on the combination of GC, STR, and C. Structures are ranked by the risk score. For example, if GC, STR, and C are all scored as high, then R is high, and the priority level is 1 (highest).

The model is flexible and can still run properly if all culverts and future watersheds do not have field and local information (data level 3). The model will work with just level 1 (coarse) data. The model calculates a combined data level score based on data availability for each culvert. The data level score allows the user to know the scale and detail of the date used to score and prioritize each culvert. The data level score is used as a sub‐rank where culverts with a given risk score are prioritized higher with a higher level of data.

The model is a Microsoft *Excel* spreadsheet called "Piscataquog Screen Development Final."

This user guide serves the following purposes.

- Defines the variables in each tab of the prioritization model spreadsheet
- Assists with interpretation of the model results
- Describes how to display the results
- Describes how to update data
- Describes how to add a new culvert
- Describes how to update the GIS results map

A project report that contains more details on the model development accompanies this document.

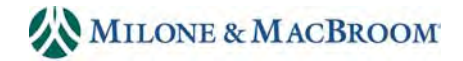

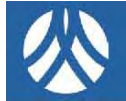

# **2.0 DATA DICTIONARY**

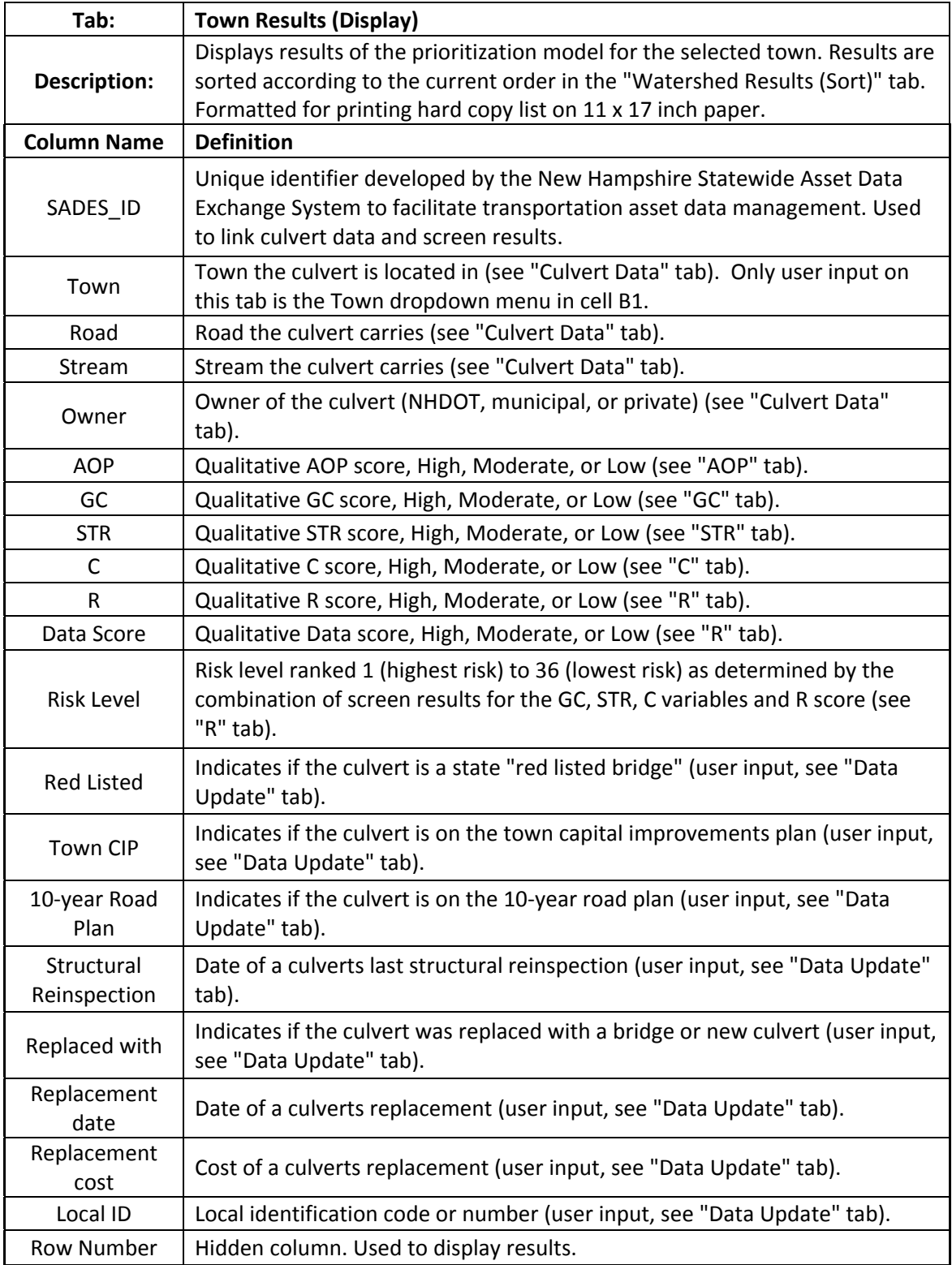

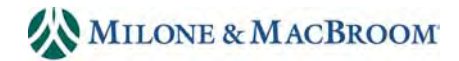

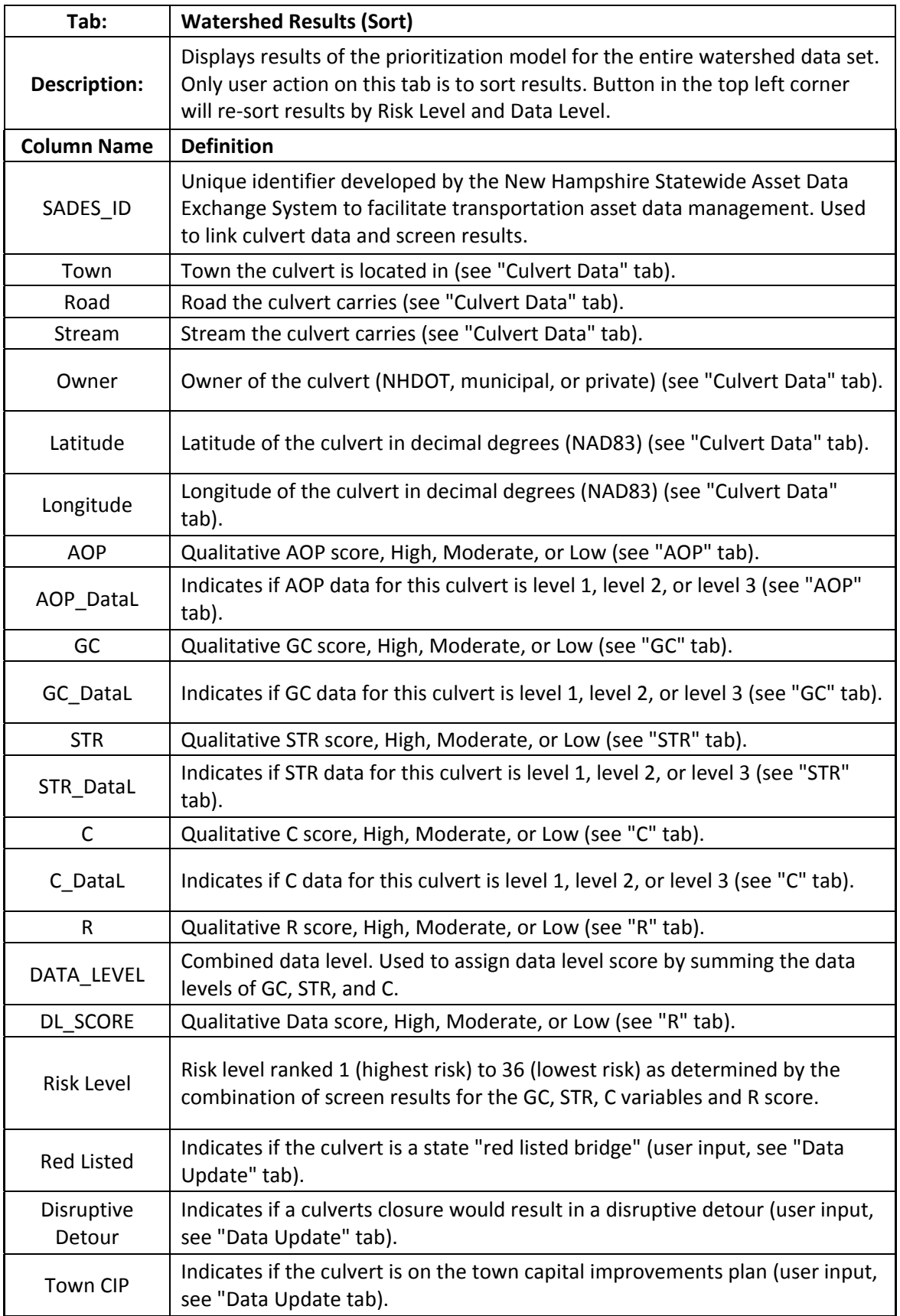

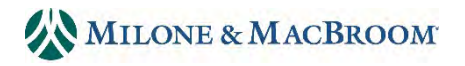

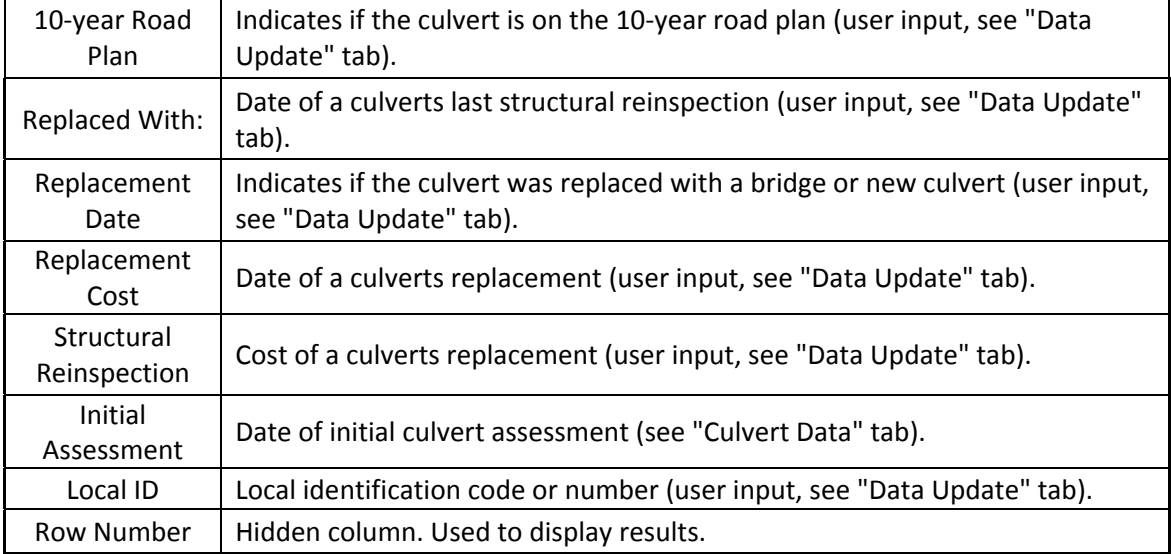

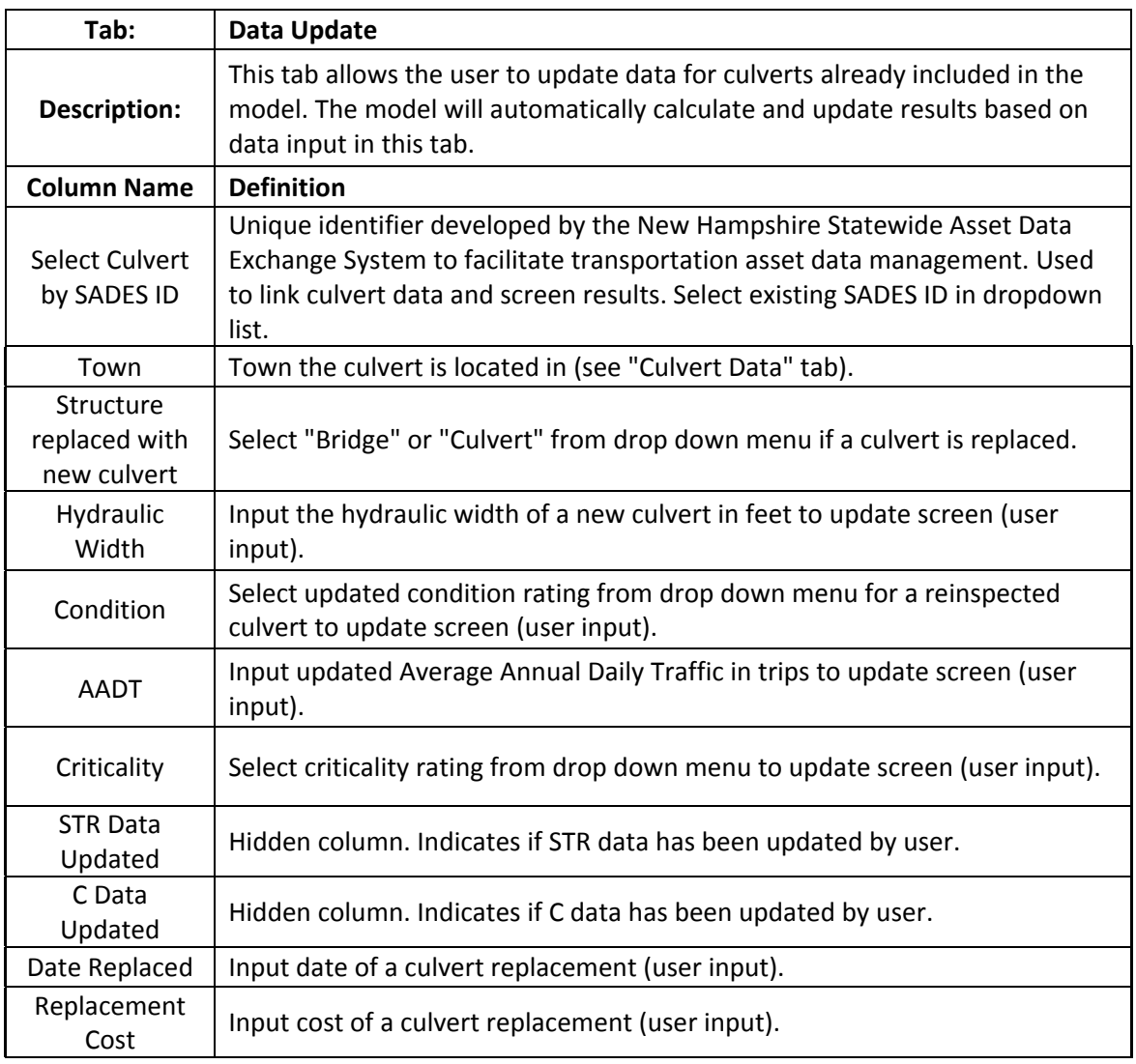

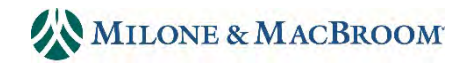

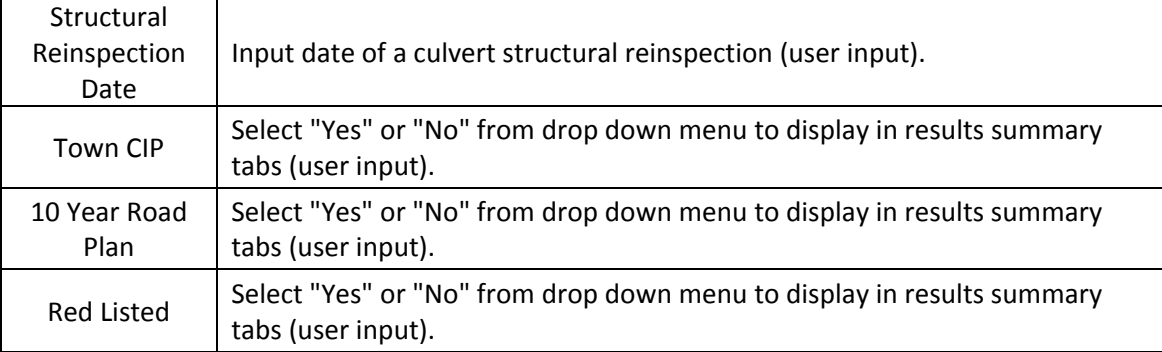

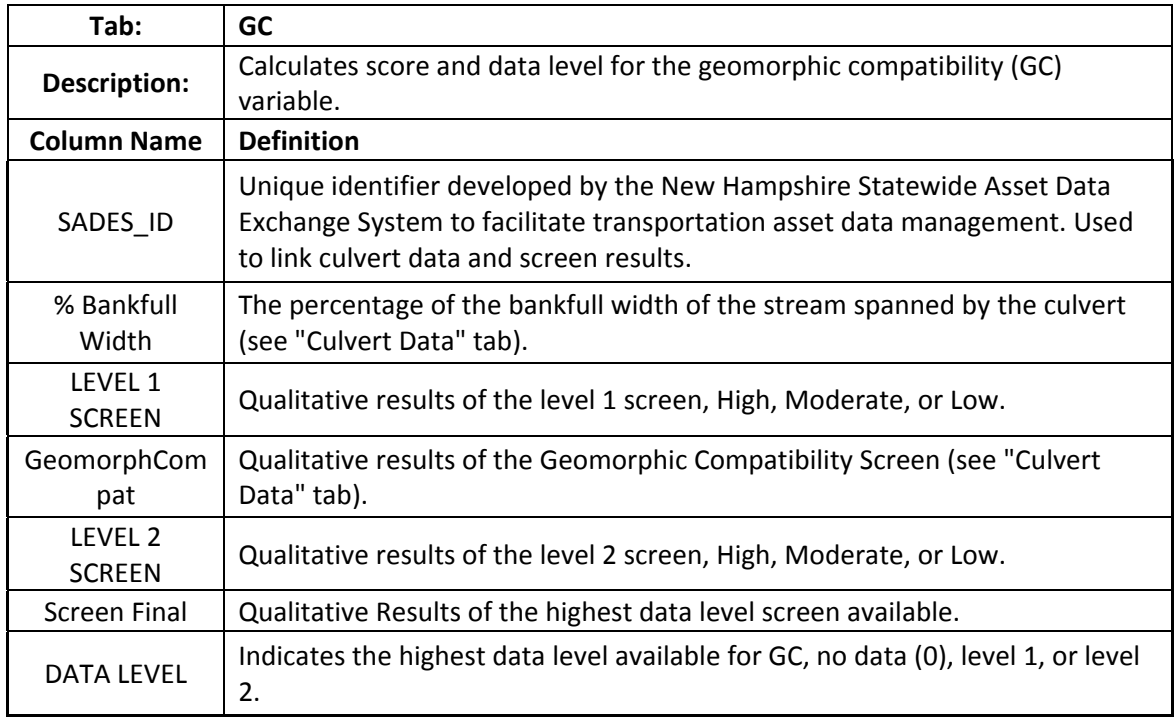

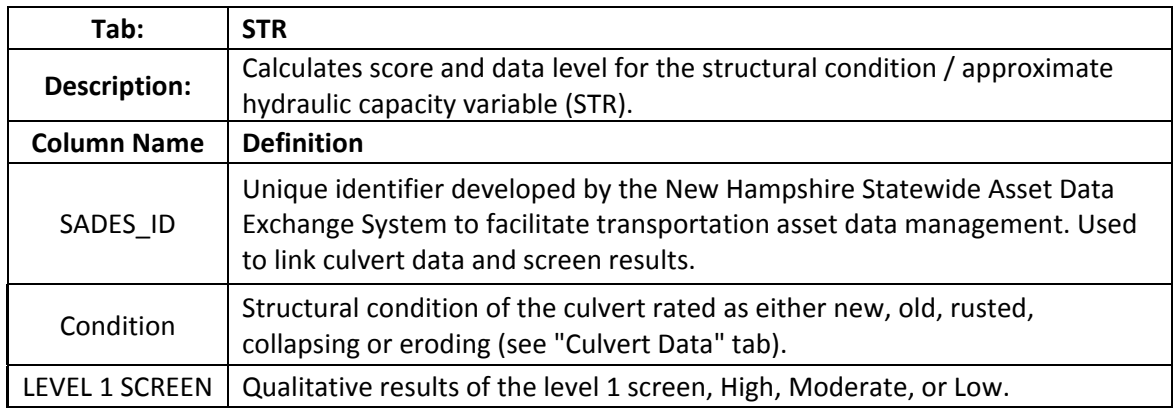

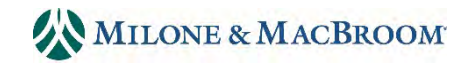

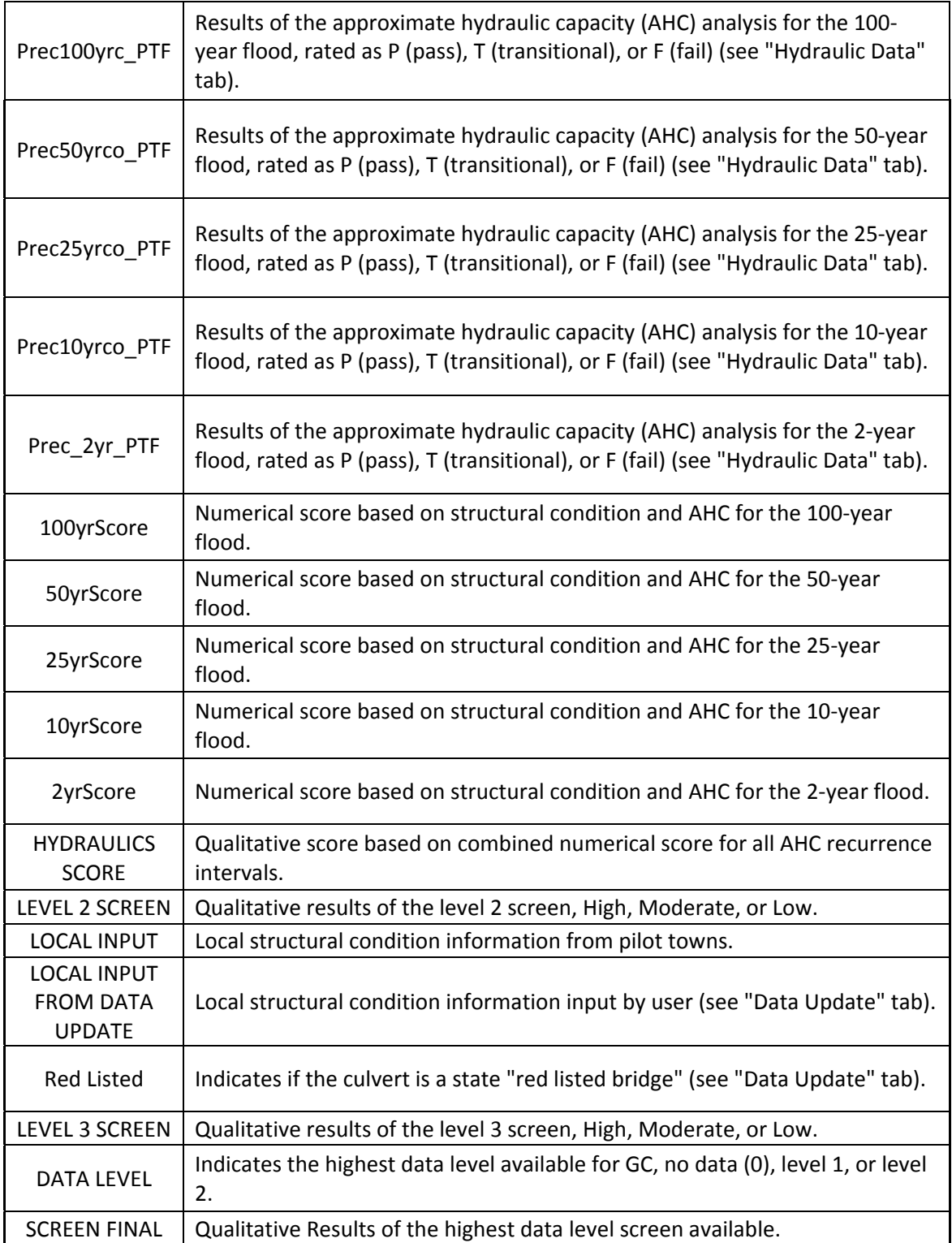

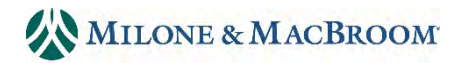

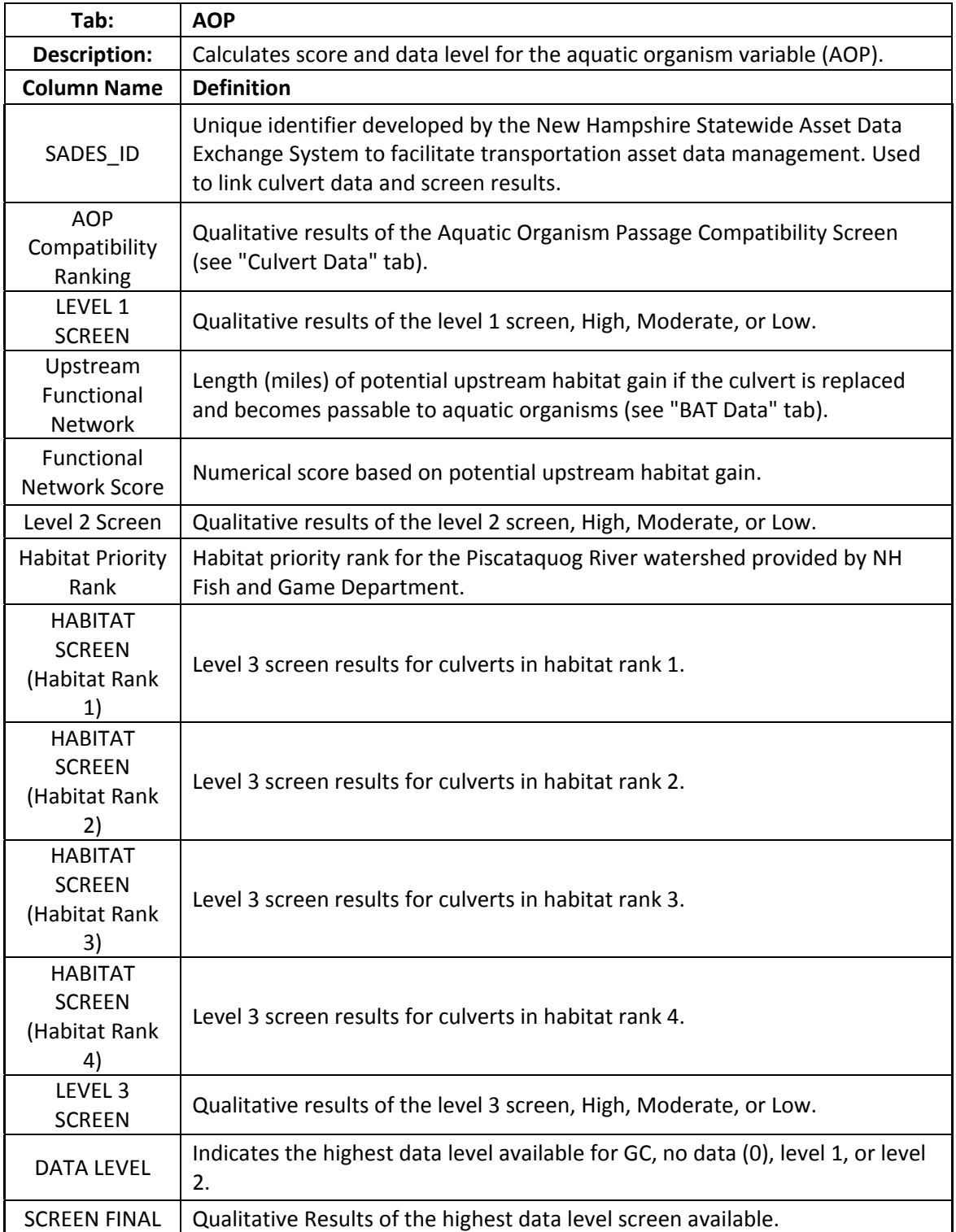

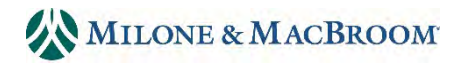

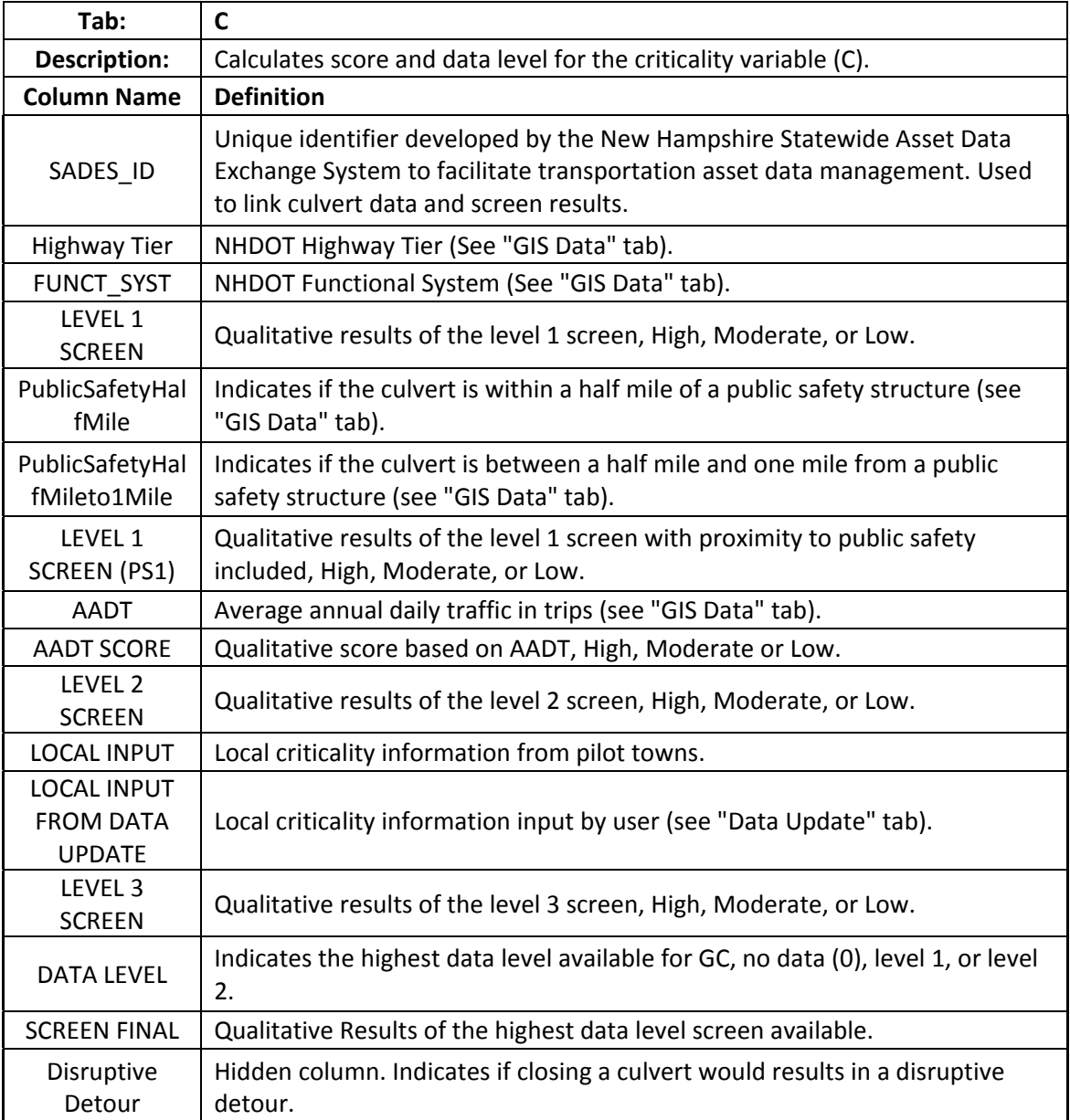

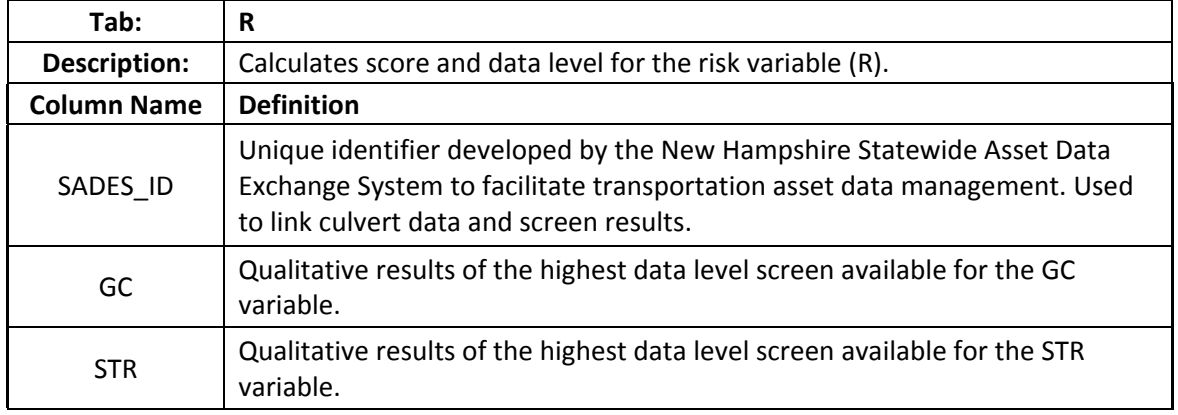

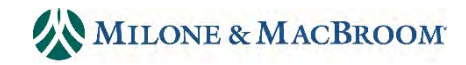

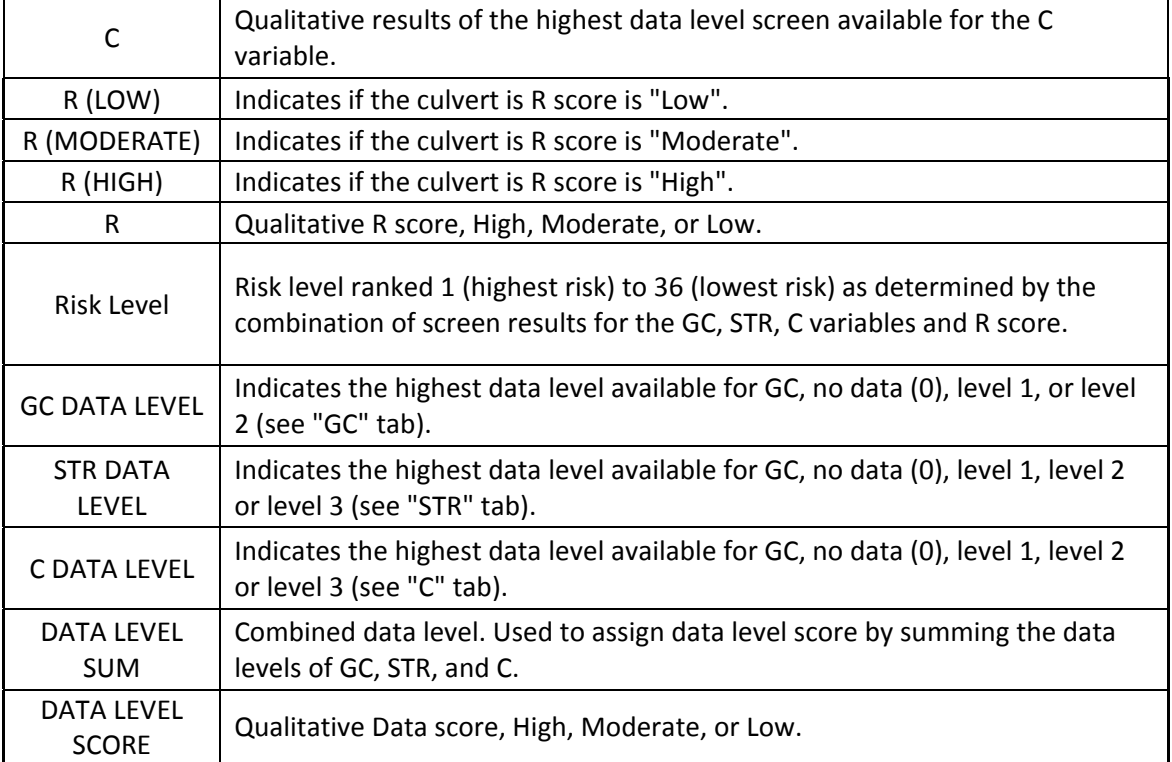

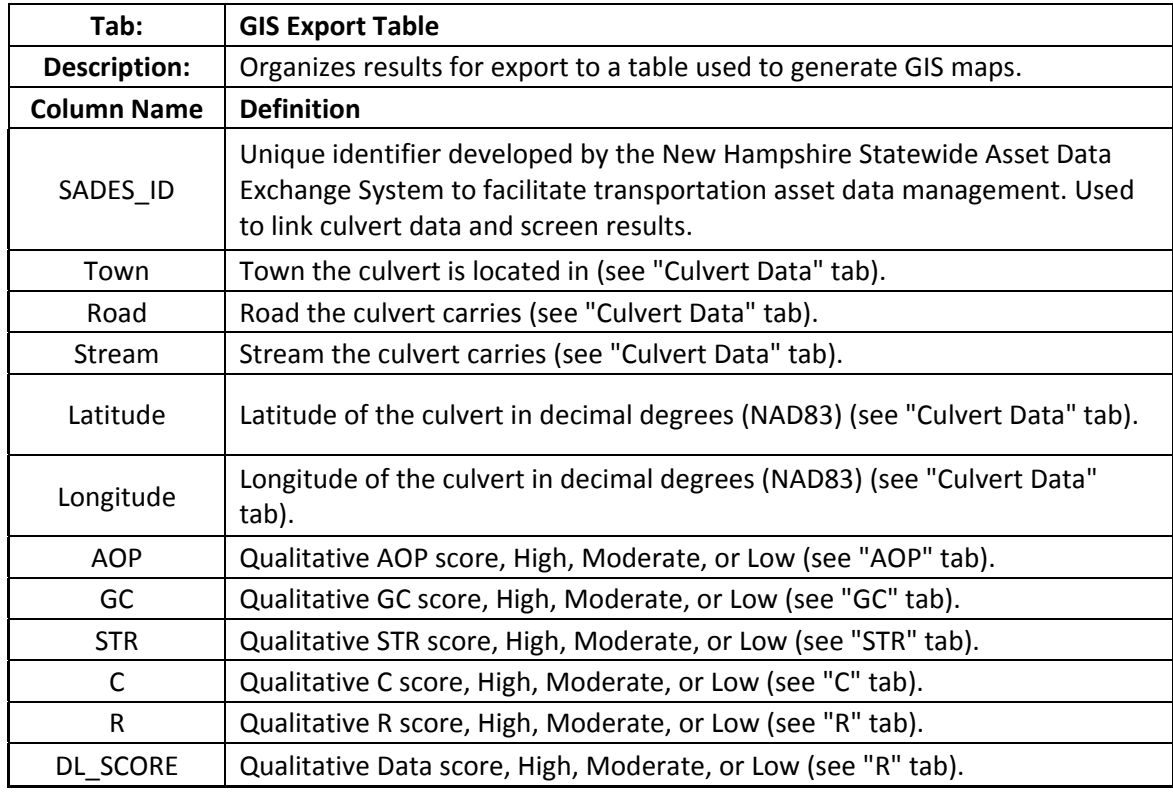

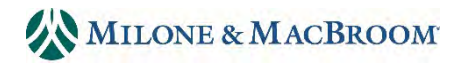

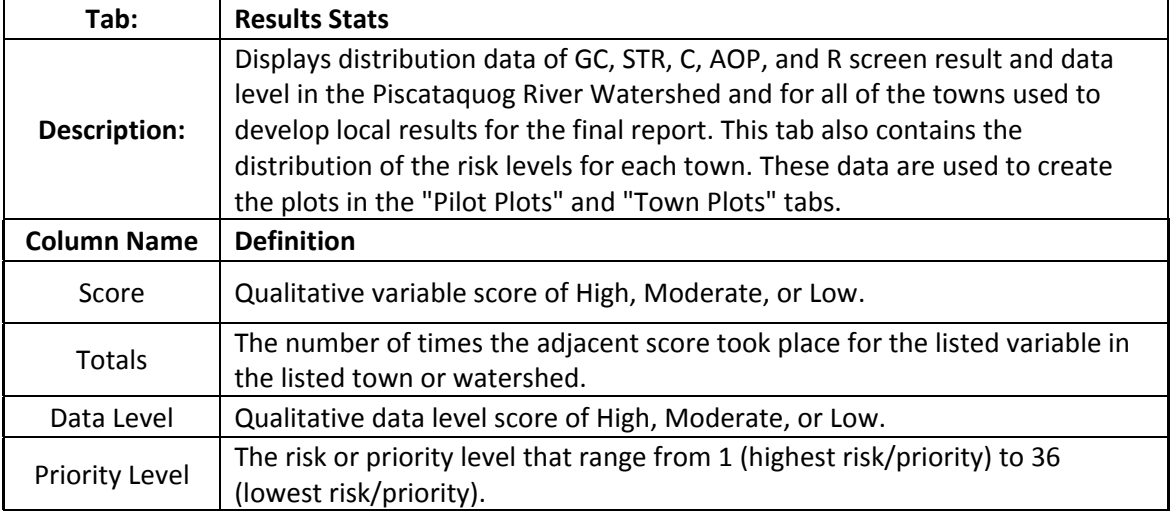

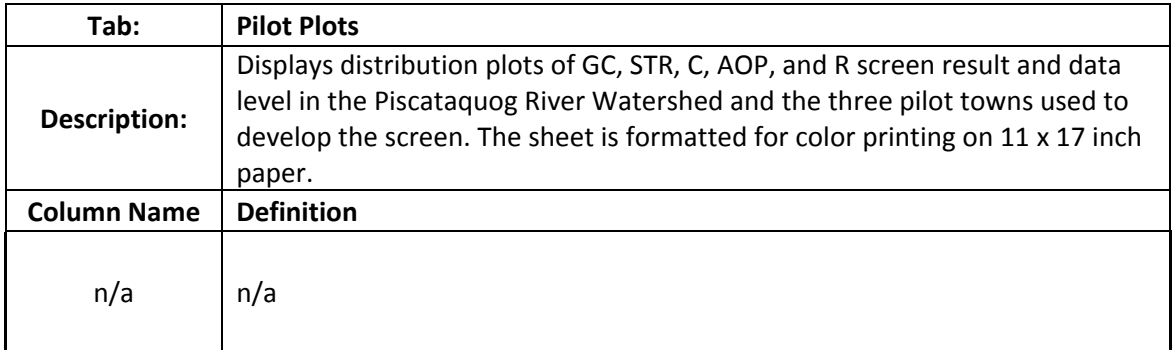

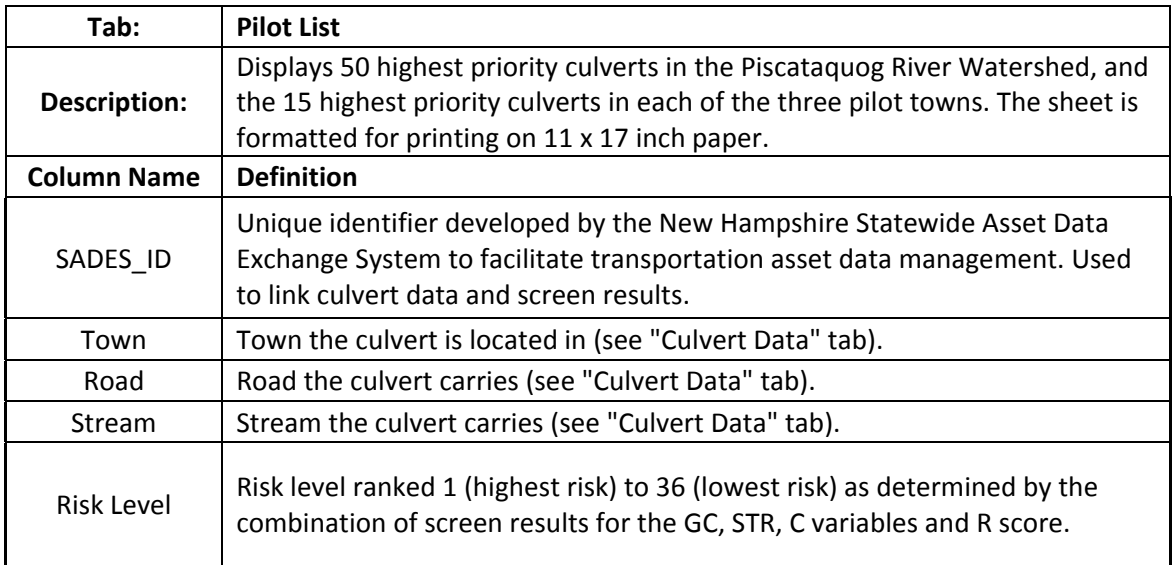

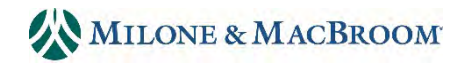

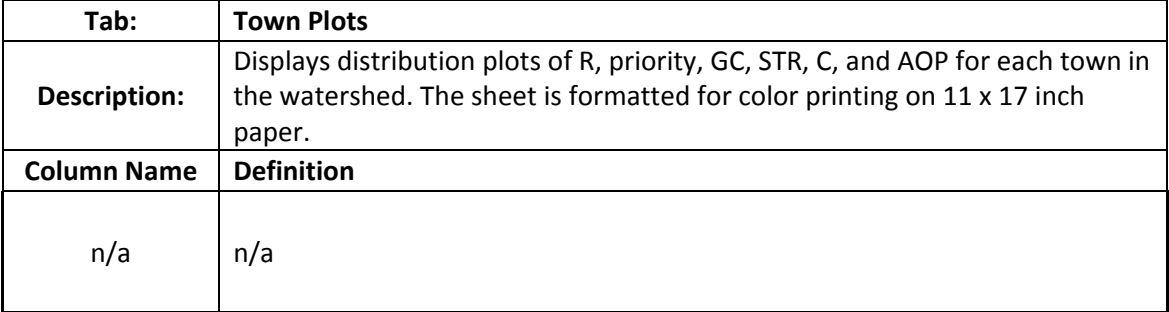

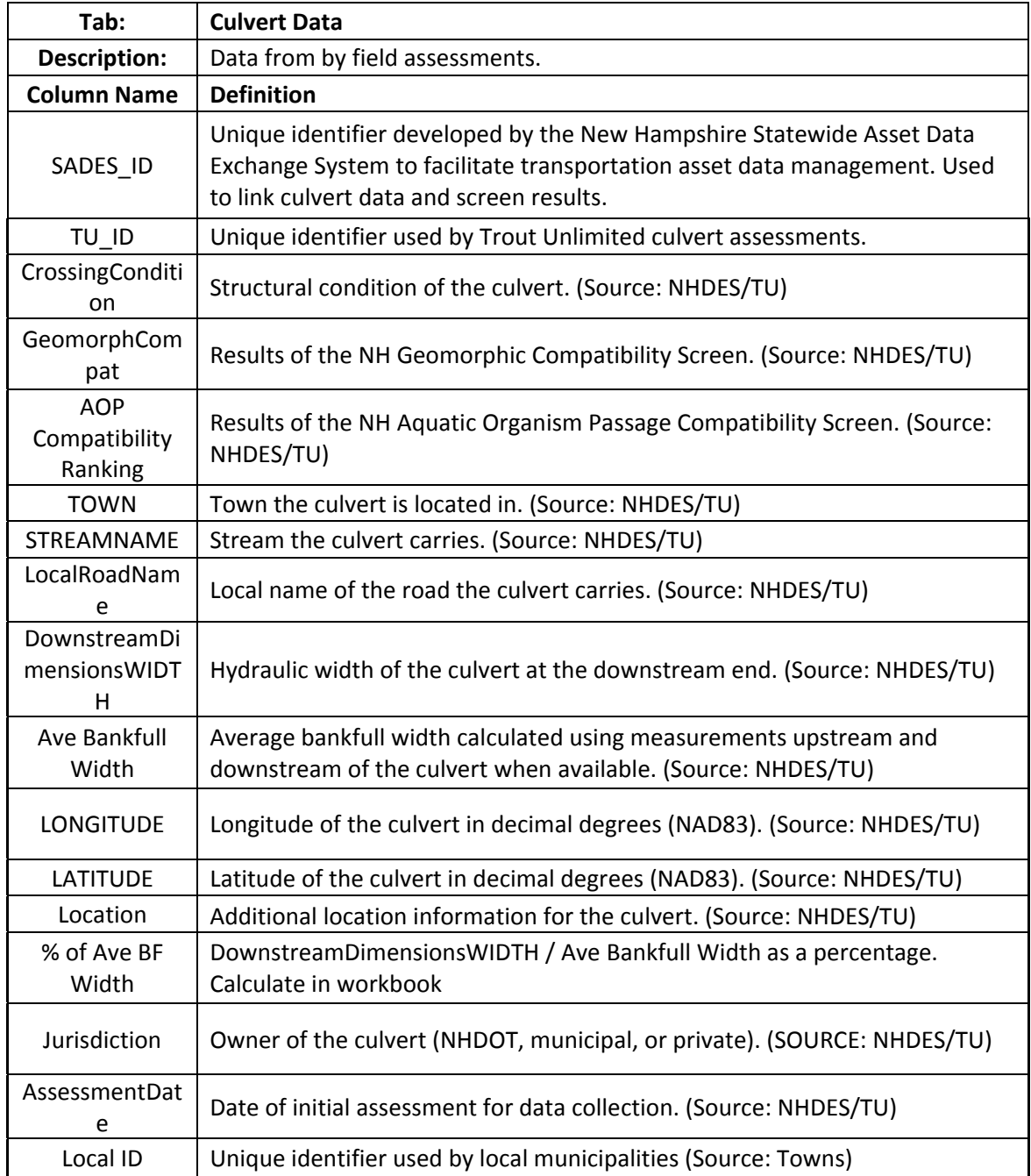

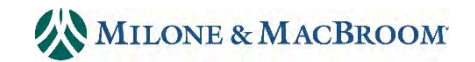

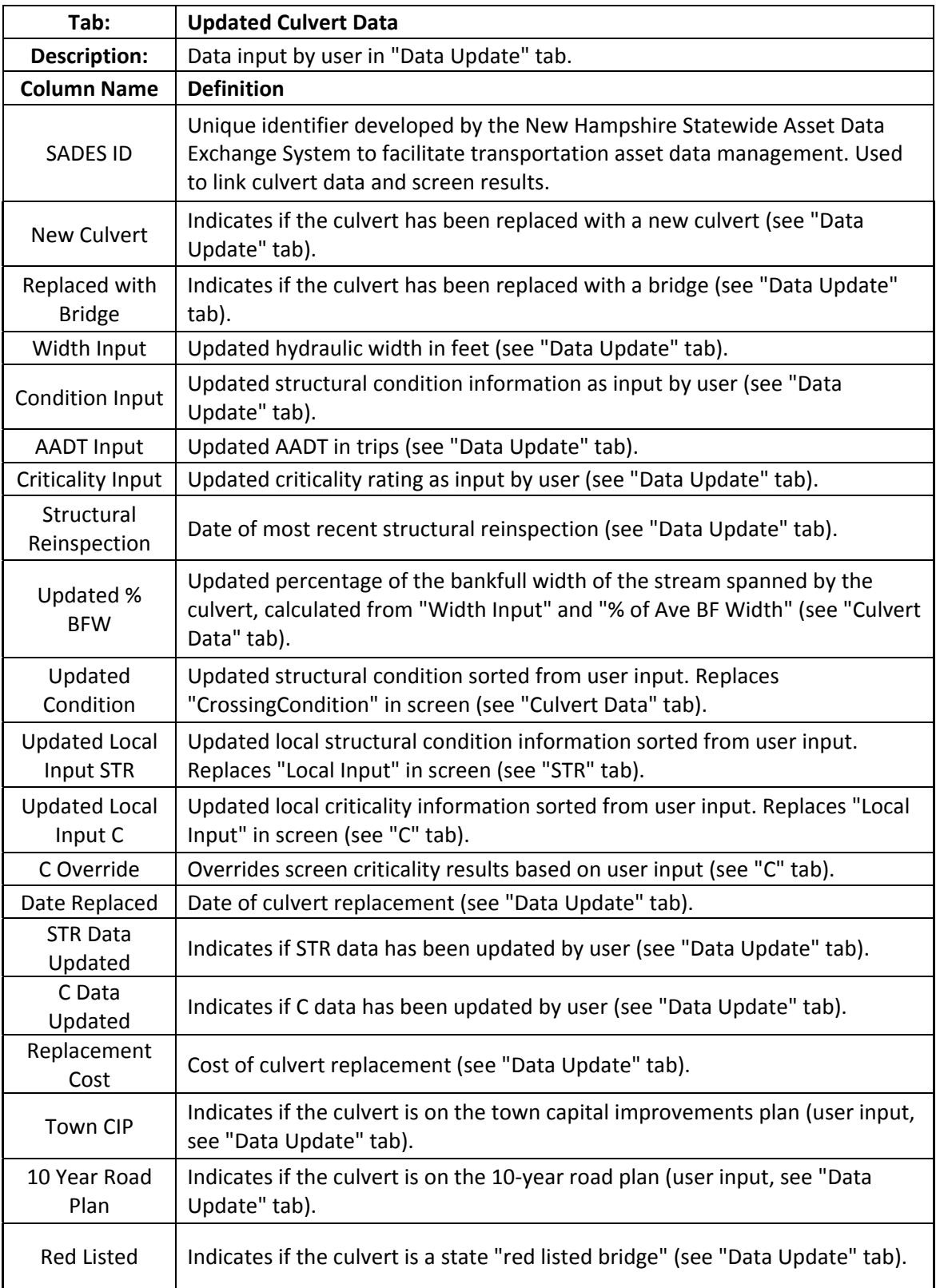

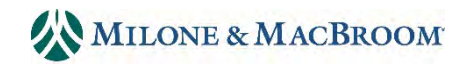

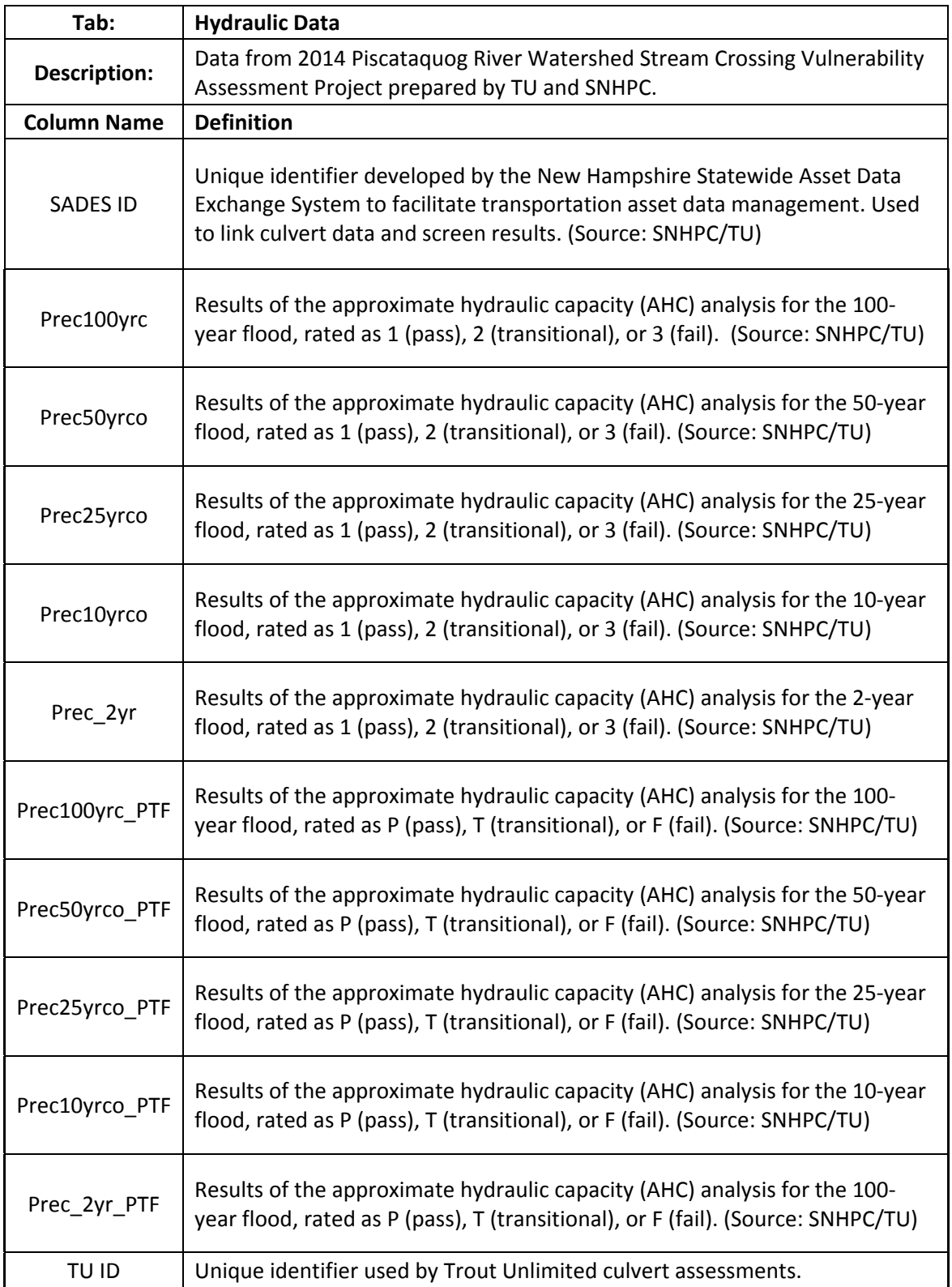

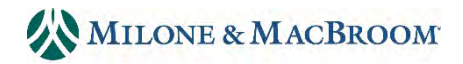

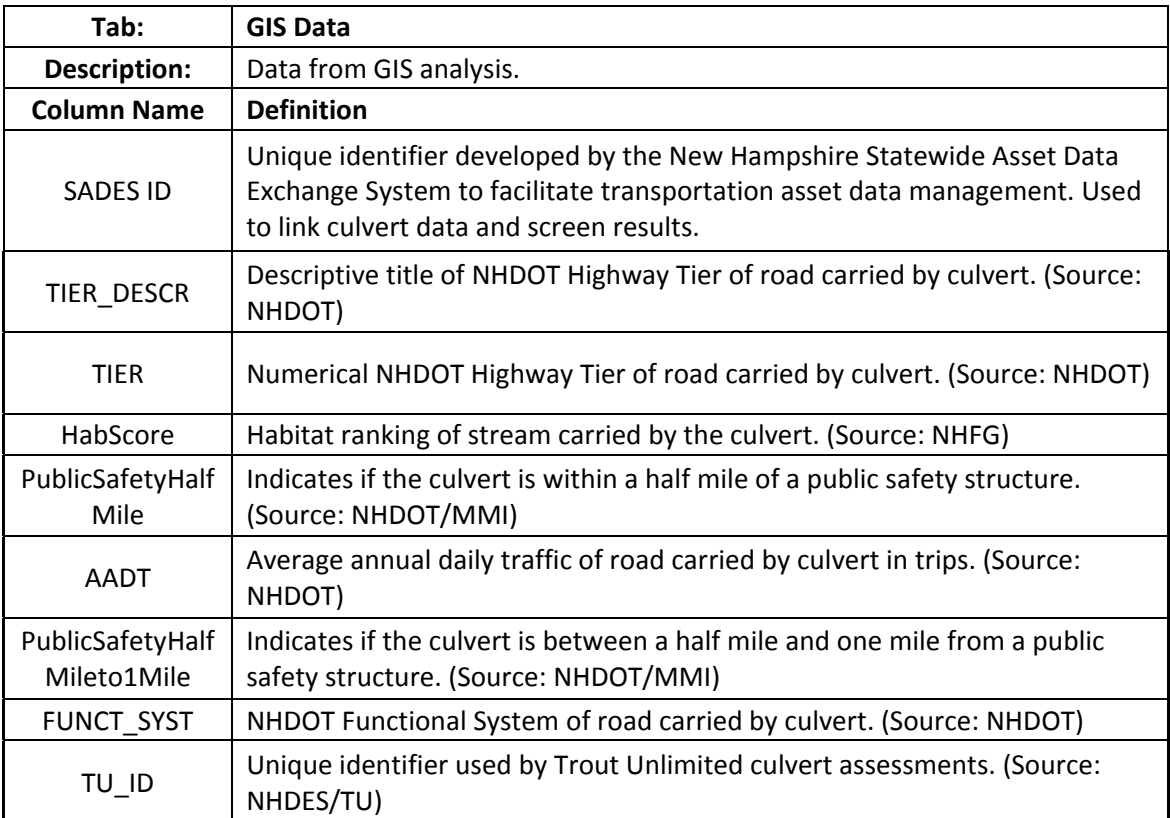

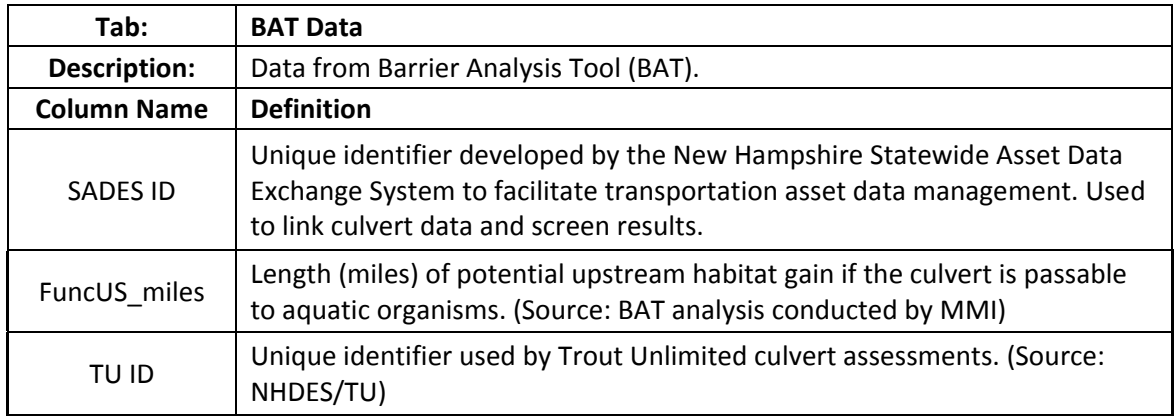

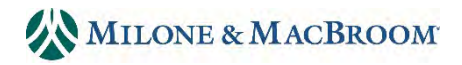

#### **3.0 IN NTERPRET ING RESUL LTS**

Each assessed culvert is shown as a "pie icon" on a town or watershed map that summarizes the screen score (Figure 1). The outer ring of the icon displays the overall risk score. Red indicates a high risk, orange a moderate risk, and blue a low risk. The four inner quadrants display the individual variable scores, following the same color convention. A red, or high, score indicates a high priority for replacement while a blue, or low, score indicates a low priority. Each assessed culvert is also labelled with its SADES ID and Data Level Score. The SADES ID is the link between results on a map, results on a list, prioritization model data, and state infrastructure tracking.

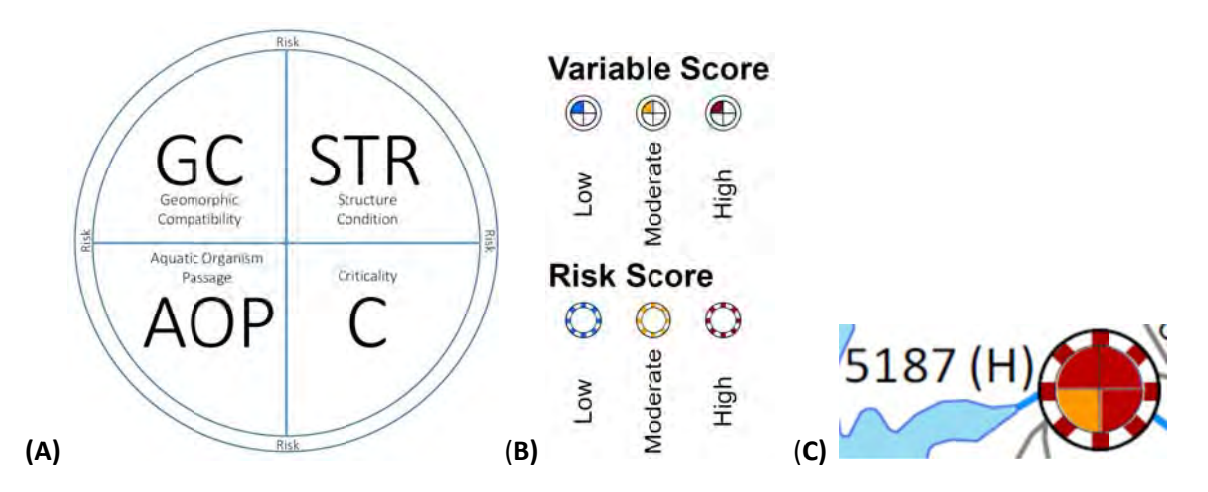

Figure 1: Definitions of the results icon (A), possible variable and risk scores (B), and a sample result icon showing a high-risk culvert where GC, STR, and C are all high while AOP is moderate (C).

As an example, a user identifies a culvert of interest on the map such as SADES IS 5187. The map tells the user the risk is high and that GC, STR, and C are high. AOP is moderate. The results can be considered reliable given that the data level is high. This culvert may be a candidate for replacement because it does not match the stream channel, has some structural problems, and is important to a properly functioning road network. Using the SADES ID, the user finds the culvert in either the "Town Results (Display)" or "Watershed Results (Sort)" tabs and sees that the risk level is the highest in the model (Level 1). Given that this is a screening tool, the user should visit the site with the screening data in hand to confirm the results. If the data are verified, design and implementation should follow. If the data are found to be out of date or incorrect, the data should be updated as outlined in Section 5.

Another potential use of this screening tool is if a user has funding for a culvert replacement as part of habitat restoration initiative. Having identified several culverts with poor (red) AOP scores but hoping to maximize the benefits of the project by replacing a high-risk culvert as well, there are several options for identifying potential culverts. The user can either select culverts visually based on information displayed on the town map or can sort results in the "Watershed Results (Sort)" tab by town, AOP, and R. This will list the results so that culverts located in the town of interest, with high AOP, and among those ranked high risk are shown at the top of the list. The model allows for quick sorting to identify projects with several co-benefits.

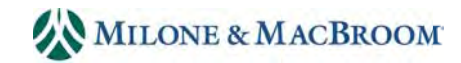

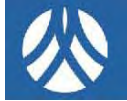

#### **4.0 LISTING RESULTS**

In addition to the map icons summarizing results, findings of the model can be summarized in lists for the entire watershed and by town. Summarized results for each town can be found in the "Town Results (Display)" tab. A town is selected from the drop down menu, and every assessed culvert in the database for that town will be listed and displayed as ordered in the "Watershed Results (Sort)" tab. Note that "Town Results (Display)" tab cannot be sorted directly.

The full watershed list is found in the "Watershed Results (Sort)" tab. This tab can be sorted by one or more variables (columns).

Calculations for each of the variables (GC, STR, C, and AOP) as well as risk and data level can be found in the relevant calculations tabs in the prioritization model. This information will not likely be accessed by the typical user.

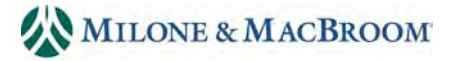

# **5.0 UPDATING CULVERT DATA**

If a culvert is replaced or reassessed, data may be updated using the "Data Update" tab. This information will then be included in future map and list updates. Select the structure by its SADES ID and input the updated data in the appropriate column. The screen will automatically replace the original data with the updated data. Users may indicate if a culvert is replaced with a new culvert or a new bridge. If a culvert is replaced with a bridge, it will no longer be screened.

Users may update the hydraulic width of a culvert, structural condition, and average annual daily traffic count. Structural condition can be scored in the following manner:

- New
- Rusted
- Collapsing
- Eroding
- Poor condition (locally identified)
- Known cause of flooding (locally identified)
- Frequently damaged (locally identified)
- Red listed (locally identified)

Criticality may be updated with the following options:

- Critical link
- Critical structure in floodprone area
- Near infrastructure
- High local traffic volume
- Neighborhood or town center
- Disruptive (long) detour
- $\bullet$  High
- Moderate
- Low

Users may also add a replacement date, cost, and structural inspection date and/or indicate if the culvert is included in the town capital improvement plan or 10‐year road plan or if it is a red‐ listed structure by the State of New Hampshire.

Once culvert data are updated, the list can be resorted in the "Watershed Results (Sort)" tab, and the new risk level will be reflected in a new priority list.

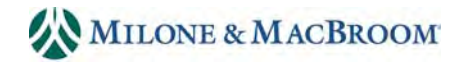

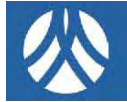

## **6.0 ADDING NEW CULVERTS**

Culverts not included in the screen may be added once data become available. Up to 500 culverts can be included in the screen. In the "Culvert Data" tab, enter the new culverts SADES ID in the first column. The SADES ID allows the screen to compute and display results. The minimum data needed to screen a culvert is a SADES ID, structural condition (New, Old, Rusted, Collapsing, or Eroding), and criticality. To designate a criticality level to a newly added structure, use the "Data Update" tab.

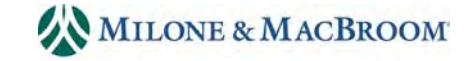

### **7.0 UPDATING THE RESULTS MAPS**

Results GIS maps (*ArcGIS* version 10.2) are updated using the following procedure using the provided GIS map.

- 1. Save the "GIS Export Table" tab in the screen as a Text (Tab Delimited) file.
- 2. In *ArcGIS*, "Join" the text table to the "ScreenResults" shapefile. Base the join on the SADES ID field for both the shapefile and text table. Choose the "Keep all records" option.
- 3. Once the text table is joined, use the Field Calculator to transfer the updated results from the text table to the shapefile. This step eliminates possible data errors associated with the join function during future map use.
- 4. Remove the join. Results will now be displayed based on the updated data.
- 5. Export the map to print and share the information. The map is formatted on 24x36‐inch paper and needs to be printed in color.

The "pie icon" in the GIS map was created using a script in the "label expression" window. The labelling script that is contained in the GIS map templates follows.

```
Function FindLabel ( [GC] , [STR] , [AOP] , [C] )
Dim strInput
strInput=""
if  [GC] = "LOW" then
strInput =strInput & "<BOL>" & "<FNT name='ESRI IGL Font22'>" & "<CLR cyan='100' magenta='50'
yellow='0' black='0'>" &  "z"  & "</CLR>" & "</FNT>" & "</BOL>"  
end if
if  [GC] = "MODERATE" then
strInput =strInput & "<BOL>" &  "<FNT name='ESRI IGL Font22'>" & "<CLR cyan='0' magenta='40'
yellow='100' black='0'>" &  "z"  & "</CLR>" & "</FNT>" & "</BOL>"
end if
if  [GC] = "HIGH" then
strInput =strInput & "<BOL>" &  "<FNT name='ESRI IGL Font22'>" & "<CLR cyan='25' magenta='100'
yellow='100' black='0'>" &  "z"  & "</CLR>" & "</FNT>" & "</BOL>"
end if
if  [STR]  = "LOW" then
strInput =strInput & "<BOL>" &  "<FNT name='ESRI IGL Font22'>" & "<CLR cyan='100' magenta='50'
yellow='0' black='0'>" &  "}"  & "</CLR>" & "</FNT>" & "</BOL>"
end if
if  [STR] = "MODERATE" then
strInput =strInput & "<BOL>" &  "<FNT name='ESRI IGL Font22'>" & "<CLR cyan='0' magenta='40'
yellow='100' black='0'>" &  "}"  & "</CLR>" & "</FNT>" & "</BOL>"
end if
if  [STR] = "HIGH" then
strInput =strInput & "<BOL>" &  "<FNT name='ESRI IGL Font22'>" & "<CLR cyan='25' magenta='100'
yellow='100' black='0'>" &  "}"  & "</CLR>" & "</FNT>" & "</BOL>"
end if
```
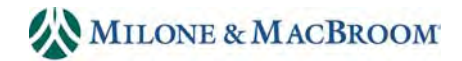

```
if  [AOP]  = "LOW" then
strInput =strInput & vbnewline & "<BOL>" &  "<FNT name='ESRI IGL Font22'>" & "<CLR cyan='100'
magenta='50' yellow='0' black='0'>" &  "{"  & "</CLR>" & "</FNT>" & "</BOL>"
end if
if  [AOP] = "MODERATE" then
strInput =strInput & vbnewline & "<BOL>" &  "<FNT name='ESRI IGL Font22'>" & "<CLR cyan='0'
magenta='40' yellow='100' black='0'>" &  "{"  & "</CLR>" & "</FNT>" & "</BOL>"
end if
if  [AOP] = "HIGH" then
strInput =strInput & vbnewline & "<BOL>" &  "<FNT name='ESRI IGL Font22'>" & "<CLR cyan='25'
magenta='100' yellow='100' black='0'>" &  "{"  & "</CLR>" & "</FNT>" & "</BOL>"
end if
if  [C]  = "LOW" then
strInput =strInput & "<BOL>" &   "<FNT name='ESRI IGL Font22'>" & "<CLR cyan='100' magenta='50'
yellow='0' black='0'>" &  "|"  & "</CLR>" & "</FNT>" & "</BOL>"
end if
if  [C] = "MODERATE" then
strInput =strInput & "<BOL>" &  "<FNT name='ESRI IGL Font22'>" & "<CLR cyan='0' magenta='40'
yellow='100' black='0'>" &  "|"  & "</CLR>" & "</FNT>" & "</BOL>"
end if
if  [C] = "HIGH" then
strInput =strInput & "<BOL>" &  "<FNT name='ESRI IGL Font22'>" & "<CLR cyan='25' magenta='100'
yellow='100' black='0'>" &  "|"  & "</CLR>" & "</FNT>" & "</BOL>"
end if
strInput =strInput & "<BOL>" &  "<FNT name='ESRI IGL Font22'>" & "<CLR cyan='0' magenta='0'
yellow='0' black='100'>" &  "]"  & "</CLR>" & "</FNT>" & "</BOL>"
```
*FindLabel = strInput*

*End Function*

4040‐02‐5‐d1416‐rpt

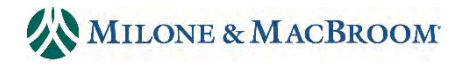